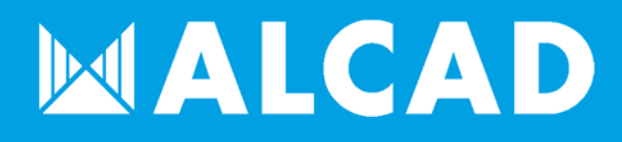

# MANUAL POR 102

Guía básica de uso

ALCAD ELECTRONICS S.L. 07 de febrero de 2018

# Índice

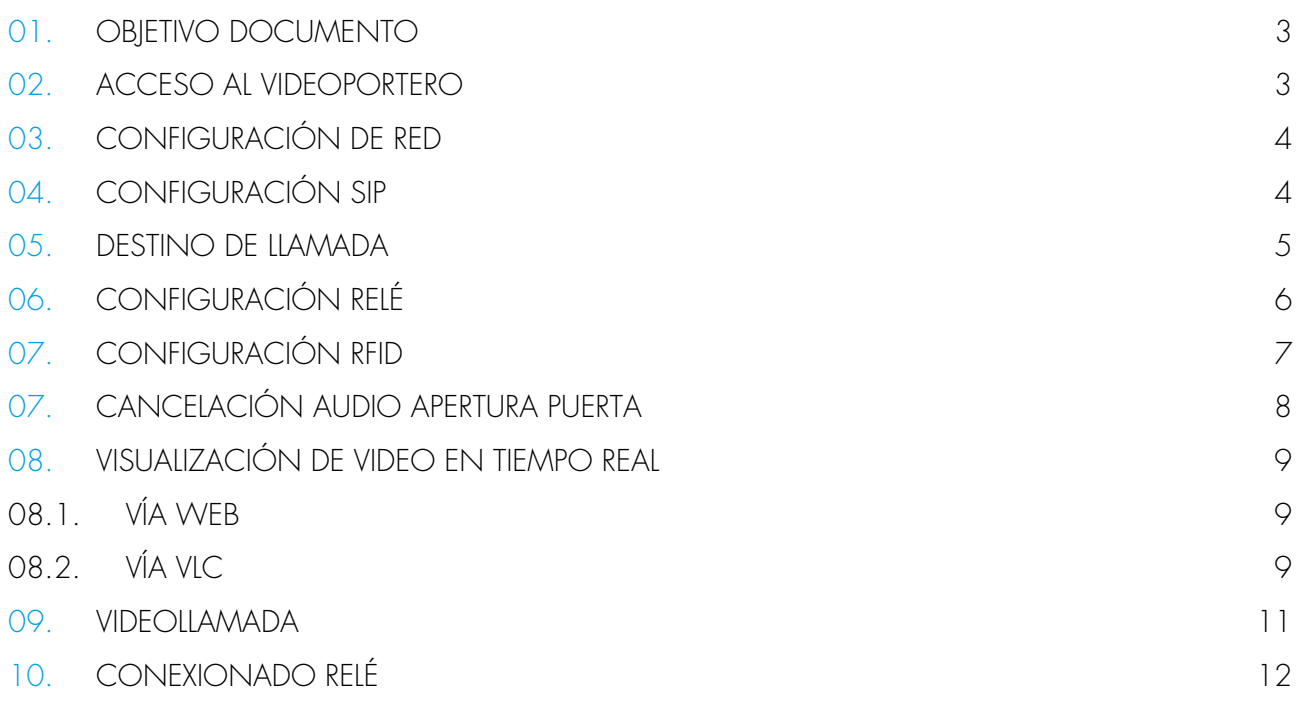

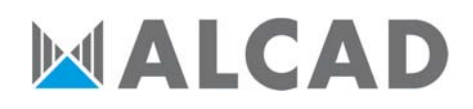

## 01. OBJETIVO DOCUMENTO

Este documento está orientado para servir de guía de configuración del dispositivo POR-102.

### 02. ACCESO AL VIDEOPORTERO

El dispositivo recibe por defecto su IP vía DHCP, con lo que lo idóneo es tener montado uno (ya sea un *DHCP* de Linux o un *ttipd32* en Windows) para controlar qué IP le hemos otorgado al dispositivo.

Habiéndole asignado la IP, podremos acceder a ésta vía web, pues es mediante dicho método que realizaremos toda la configuración del portero. Para acceder a la configuración de éste, deberemos introducir sus credenciales, las cuales serán:

Usuario: admin Contraseña: admin

Al acceder veremos una pantalla con un aspecto parecido a la siguiente:

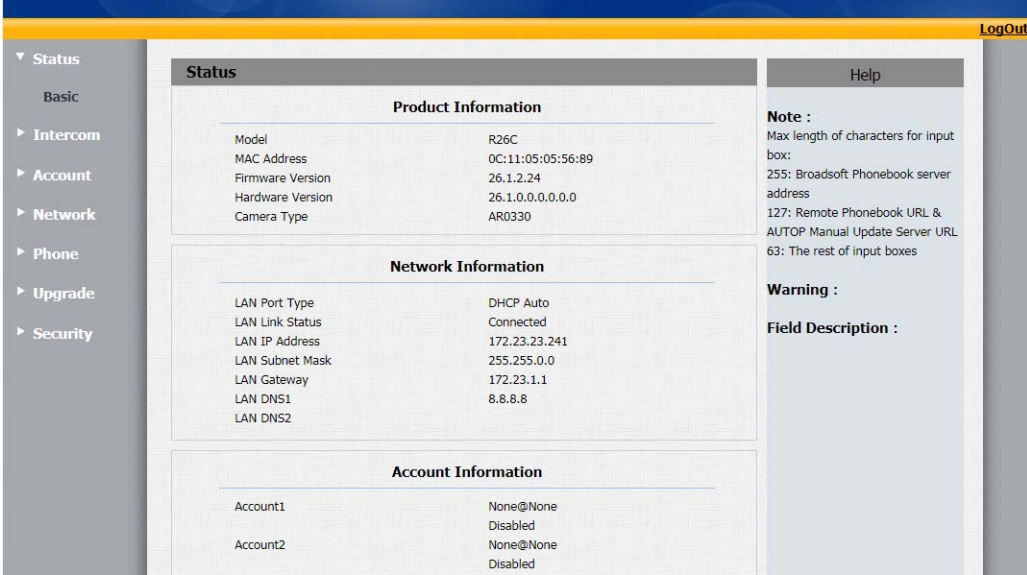

### 03. CONFIGURACIÓN DE RED

Lo primero que habría que hacer, con el fin de facilitar la gestión del videoportero IP en el futuro, sería la asignación de una IP estática al dispositivo. Ello se logra accediendo al menú Network > Basic. Allí simplemente habría que seleccionar que deseamos una IP estática y especificarle cual:

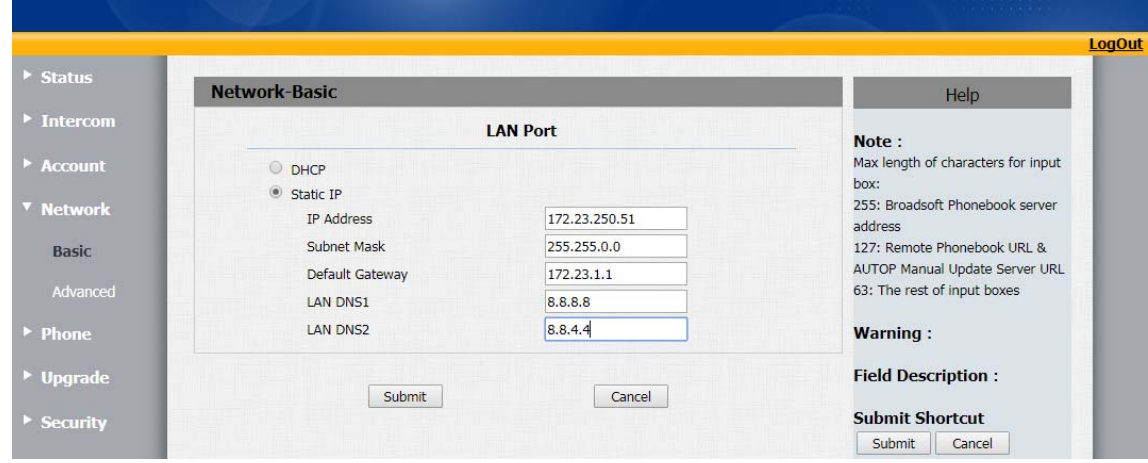

# 04. CONFIGURACIÓN SIP

Tras haberles asignado una IP estática, pasaríamos a la configuración de la cuenta SIP del teléfono. Una cuenta SIP se trata de ni más ni menos que una cuenta que se registrará contra el servidor ACCURO (o contra una centralita SIP); en caso de que la cuenta exista en el servidor, el videoportero se registraría como si fueran un teléfono más del sistema. Con el fin de realizar dicho registro, accederemos a la sección Account > Basic, donde procederemos a introducir los datos necesarios para registrar el portero en el servidor; los datos a tener en cuenta serían:

- Account: Se puede elegir la cuenta a configurar, pues el portero tiene la capacidad de registrar hasta 2 cuentas. Nosotros elegiremos la primera cuenta por defecto.
- Account active: Dictamina si la cuenta está activa o no. Para que la cuenta se registre, este valor debe de estar establecido a "Enabled".
- Display label: El nombre que se mostrará en el portero. Al no tener pantalla, podemos ponerle como nombre la extensión.
- Display name: Este es el nombre que se mostrará al teléfono de destino cuando se realice la llamada.
- Register name: Nombre de usuario necesario para registrarse en el sistema. Generalmente este valor será la extensión telefónica que se le asignará al portero.
- User name: El nombre de registro usado para cuando se realiza la petición de registro. Este valor generalmente será la extensión telefónica que se le asignará al portero.
- Password: Contraseña necesaria para registrar la cuenta. Por defecto, para el sistema ACCURO se usará el 1234.
- Server SIP: Dirección IP del servidor al que queremos que la cuenta se registre.
- Transport type: Para que funcione adecuadamente dicho parámetro siempre deberá ser UDP.

A modo de ejemplo, he aquí una captura de la configuración de una cuenta:

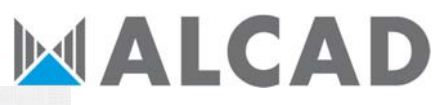

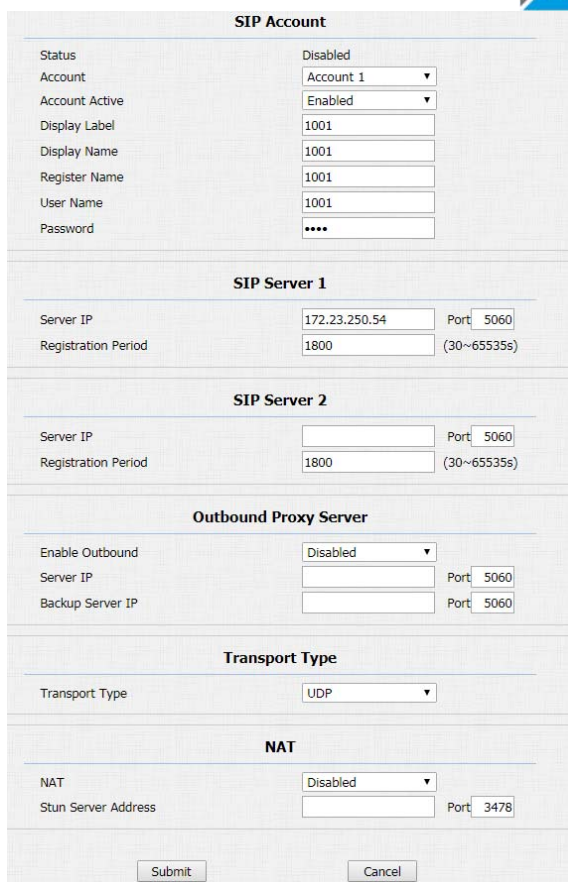

En caso de tener todos los datos correctos, tras guardar los cambios deberíamos ver que el apartado "Status", cambia de Disabled a Registered.

#### 05. DESTINO DE LLAMADA

Tras realizar el registro, habría que configurar los comportamientos que va a tener el portero; es decir habría que especificarle a qué destino llamar y bajo qué circunstancias accionar el relé con el fin de abrir la puerta correspondiente.

Para ello primero lo que definiremos será a qué destino llamar al pulsar el botón de llamada. Esto se define en la sección Intercom  $\rightarrow$  Basic; en concreto el parámetro "Push Button". Ahí simplemente habría que decir a qué extensión llamaremos cuando presionemos el botón:

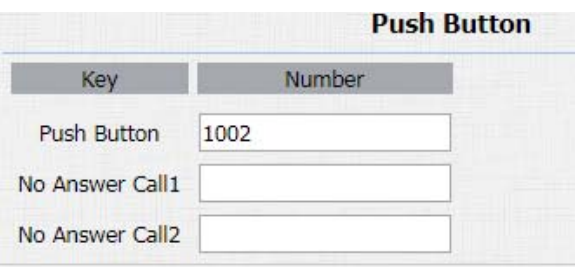

# 06. CONFIGURACIÓN RELÉ

Tan importante como el destino de llamadas, es la configuración del DTMF para que el teléfono de destino pueda accionar el relé al recibir la llamada desde el portero. Dicho DTMF se trata de la marcación de ciertas teclas con el fin de accionar el relé y usa el método DMTF SIP-INFO para accionar el susodicho. Para configurar este valor iremos a Intercom  $\rightarrow$  Relay&Input.

En dicha sección podemos editar los dos relés que posee el portero; cada relé tendría su propio DTMF independiente y podemos escoger el tipo de relé (default state= NA, Invert state= NC). Cada DTMF puede tener una longitud máxima de 4 dígitos y un tiempo de espera para volver a rearmar el relé de 3 segundos por defecto, que pueden ser ampliados hasta 10. La captura mostrada a continuación muestra una configuración de ejemplo, en el cual el relé A se abre marcando 10, y el relé B marcando 11; ambos serían normalmente abiertos:

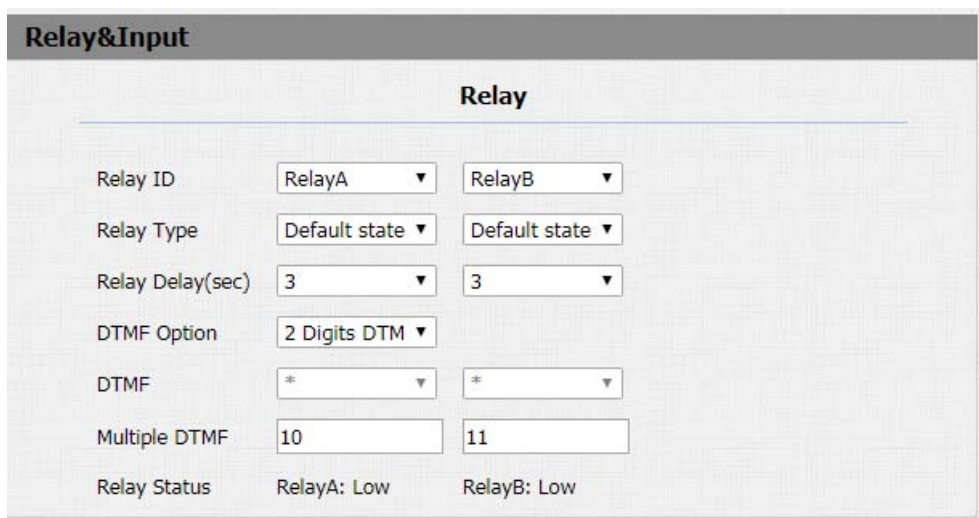

Con esto tendríamos un portero plenamente funcional, capaz de realizar llamadas dentro del sistema ACCURO. Obviamente habría que crear una extensión genérica dentro de los puestos de control del sistema ACCURO para que el portero se pueda registrar en éste.

## 07. CONFIGURACIÓN RFID

DTMF no es el único método para que el videoportero accione el relé. POR-102 también posee la capacidad de abrir puertas vía RFID. Los formatos soportados serían AL,A0 y FF, si bien desde ALCAD recomendamos optar por el formato FF debido a su compatibilidad con el sistema ACCURO. Para registrar una tarjeta RFID en el portero, no es necesario ningún elemento adicional; simplemente habría que dirigirse al apartado Intercom > Card Settings; en el que se controlan todos los aspectos referentes al RFID. Allí veremos que por defecto no existen tarjetas configuradas y que el RFID está funcionando en modo "normal". Para que al dispositivo pase a modo aprendizaje, habrá que cambiarlo a modo "Card Issuing" y aplicar el cambio:

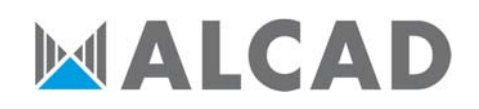

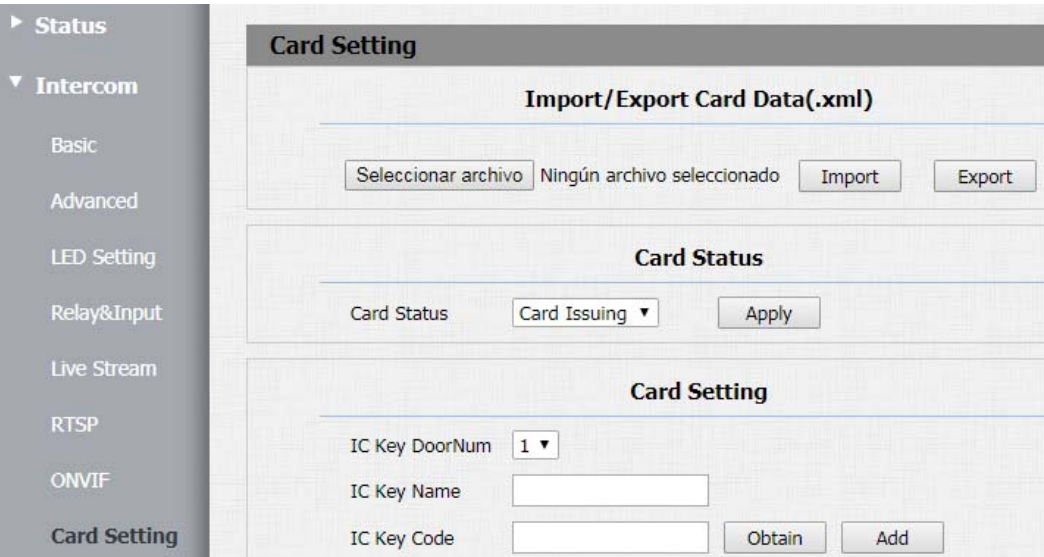

Tras poner el lector en dicho estado, para memorizar nuevas tarjetas haríamos:

Primero pondríamos un nombre identificativo a la tarjeta en el campo "IC Key Name"; después posaríamos el cursor en el campo "IC Key Code", tras lo cual posaríamos nuestra tarjeta RFID en el símbolo ( $\overline{p}$ para después pulsar el botón "Obtain".

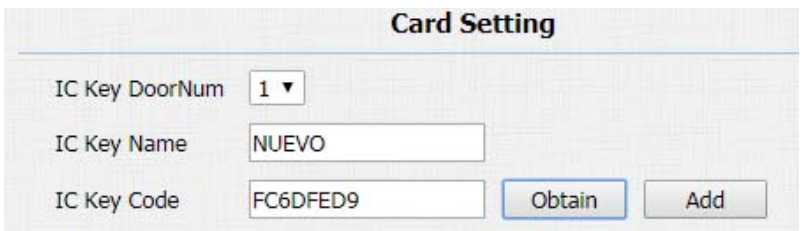

Por último pulsaríamos el botón "Add" para añadir la tarjeta nueva a la memoria, cosa que se apreciaría en la sección inferior de este apartado:

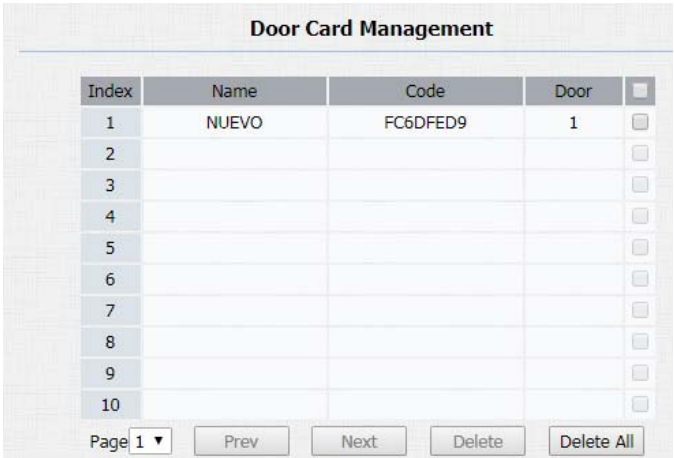

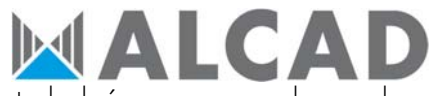

En caso de querer eliminar un elemento de la memoria, simplemente habría que marcarlo y pulsar el botón "Delete".

Por último, para que el RFID reconozca nuevos registros habría que volver a ponerlo en modo normal pues en caso contrario no accionaría el relé al detectar una tarjeta válida.

### 08. CANCELACIÓN AUDIO APERTURA PUERTA

Aun cuando con la configuración atrás realizada es suficiente para tener un videoportero plenamente funcional, notaremos que al hacer las pruebas de apertura escucharemos un audio en inglés que nos indicará que la puerta se ha abierto. Dicho audio puede resultar molesto en algunos casos y puede ser eliminado. Para ello habría que dirigirse a la sección **Phone**  $\rightarrow$  **Voice** y modificar el valor "Open Door Warning" de Enabled a Disabled.

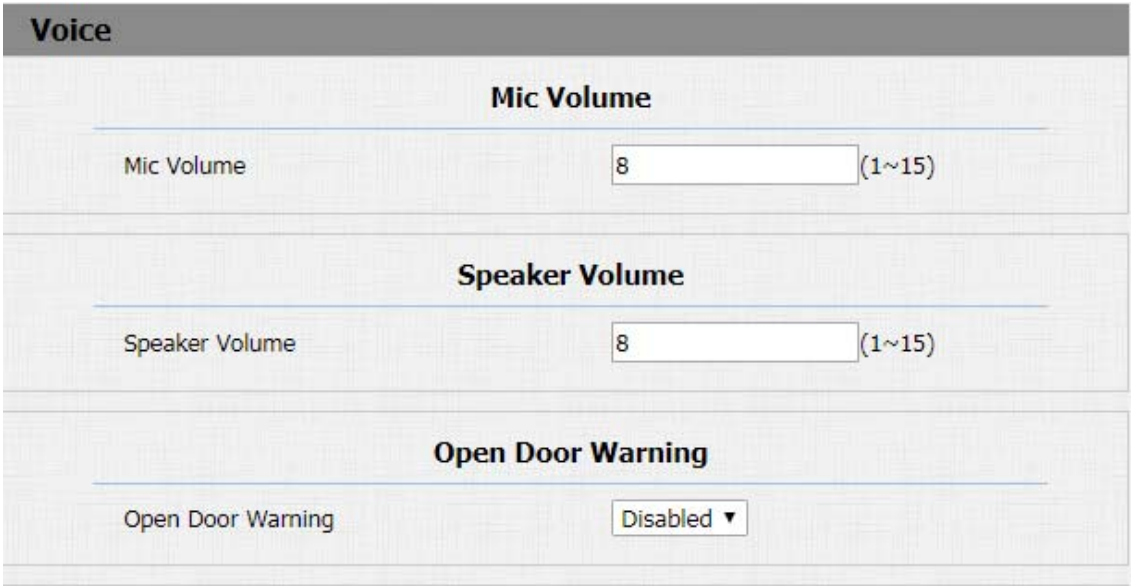

## 09. VISUALIZACIÓN DE VIDEO EN TIEMPO REAL

Es posible ver en tiempo real aquello que ve el videoportero sin necesidad de que se tenga que realizar una videollamada. Para ello tenemos dos métodos:

#### 09.1. VÍA WEB

La forma más sencilla sería vía web. Para ello simplemente habría que acceder a la página web del portero y acceder a la sección Intercom  $\rightarrow$  Live Stream. Allí veremos una pequeña pantalla en la que se mostrará aquello que está viendo el videoportero en aquel momento.

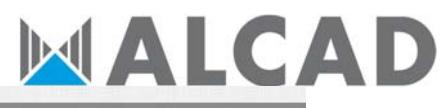

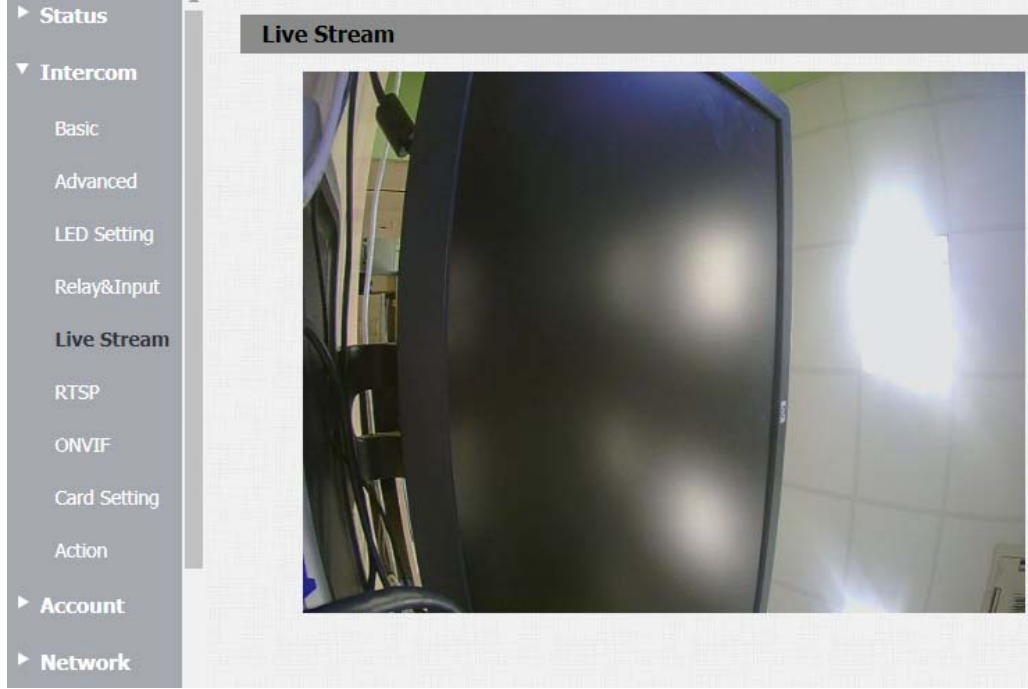

El problema radica en que para ello hay que entrar en la web con las credenciales… Es por ello que también hay un método alternativo que se basa en visualizar directamente lo que ve el portero, evadiendo el proceso de "login".

Para ello simplemente habría que escribir: http://IP\_videoportero:8080/video.cgi; por ejemplo, si el portero tuviese la IP 192.168.1.100, escribiríamos: http://192.168.1.100:8080/video.cgi

#### 09.2. VÍA VLC

Otra opción, algo más técnica, sería mediante la herramienta VLC. VLC es una potente herramienta con la capacidad de reproducir contenido multimedia aún cuando dicho contenido no se encuentre en local.

Lo primero de todo que tenemos que tener en cuenta es que la emisión de video se realizará mediante el protocolo RTSP; protocolo que por defecto el portero tiene deshabilitado. Para habilitarlo, tendremos que dirigirnos a Intercom  $\rightarrow$  RTSP, para después marcar las casillas "RTSP Server Enabled" y "RTSP Audio Enabled".

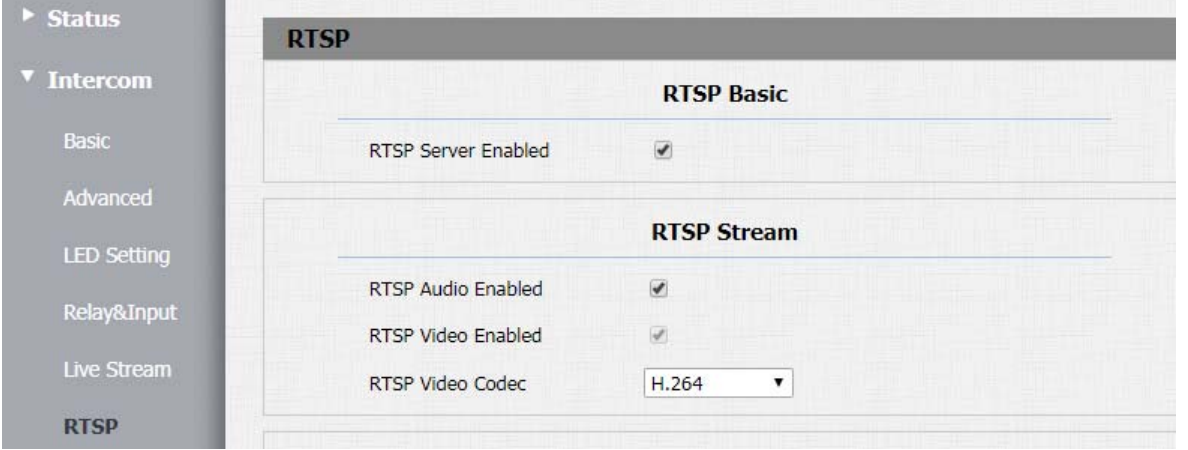

Una vez habilitado esto, podríamos ver el video vía VLC. Para ello tendríamos que dirigirnos primero a Medio > Abrir ubicación de red:

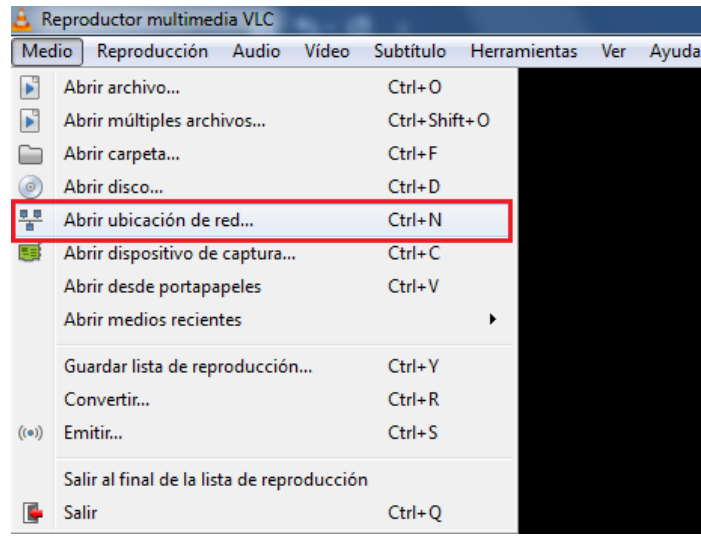

Allí se nos mostraría una pequeña ventana en la que nos piden introducir una URL. Dicha URL tendría el formato: rtsp://IP\_Portero/live/ch00\_0. Suponiendo que la IP del portero fuese la 192.168.1.100 escribiríamos rtsp://192.168.1.100/live/ch00\_0; tras lo cual clicaríamos en el botón "Reproducir":

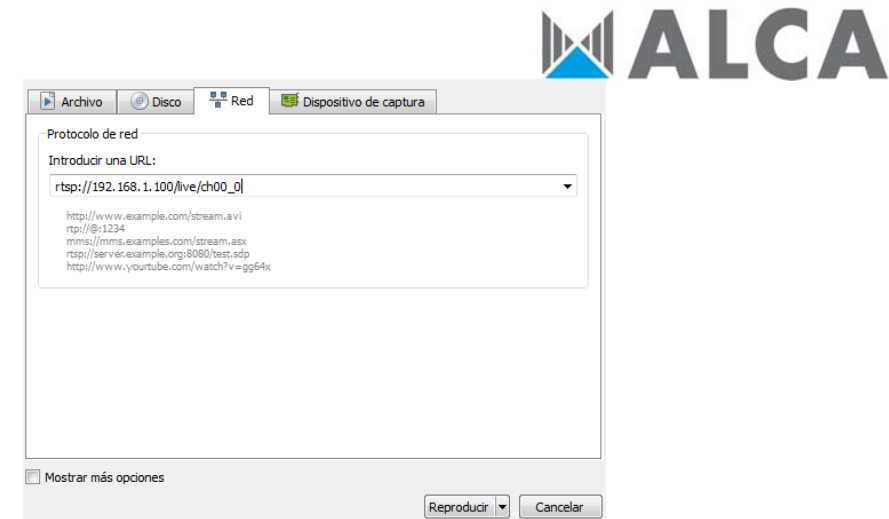

### 10. VIDEOLLAMADA

Este apartado se menciona aparte, pues se trata de una funcionalidad que, si bien técnicamente es funcional, no está integrada en ACCURO, con lo que sería una funcionalidad que inicialmente estaría pensada para centralitas SIP. Dicha funcionalidad se trata de la videollamada.

Para ser capaz de realizar una videollamada, habría que habilitar el códec H264 dentro de la centralita SIP, con el fin de que la videollamada pueda ser ejecutada, pues el videoportero solamente soporta dicho códec de video. A modo de ejemplo, he aquí una configuración de una fichero sip.conf de una centralita Asterisk, en el cual especificamos qué códecs usar:

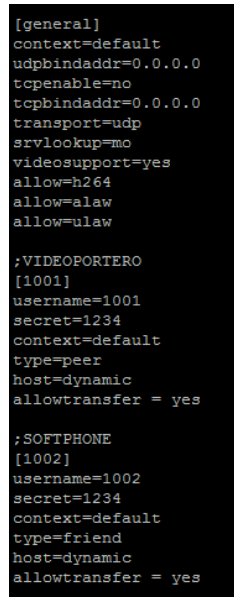

Tan importante como el uso del códec adecuado en la centralita, es poseer un videoteléfono IP o un softphone que soporten el códec H264, pues en caso contrario, la comunicación de video no se establecerá. Un softphone de ejemplo, cuyo uso es gratuito, sería MicroSIP.

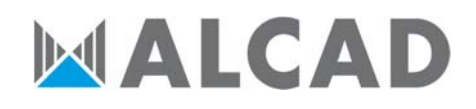

# 11. CONEXIONADO RELÉ

A continuación, un pequeño esquema de ejemplo de cómo conectar un dispositivo del tipo Normalmente Abierto al videoportero:

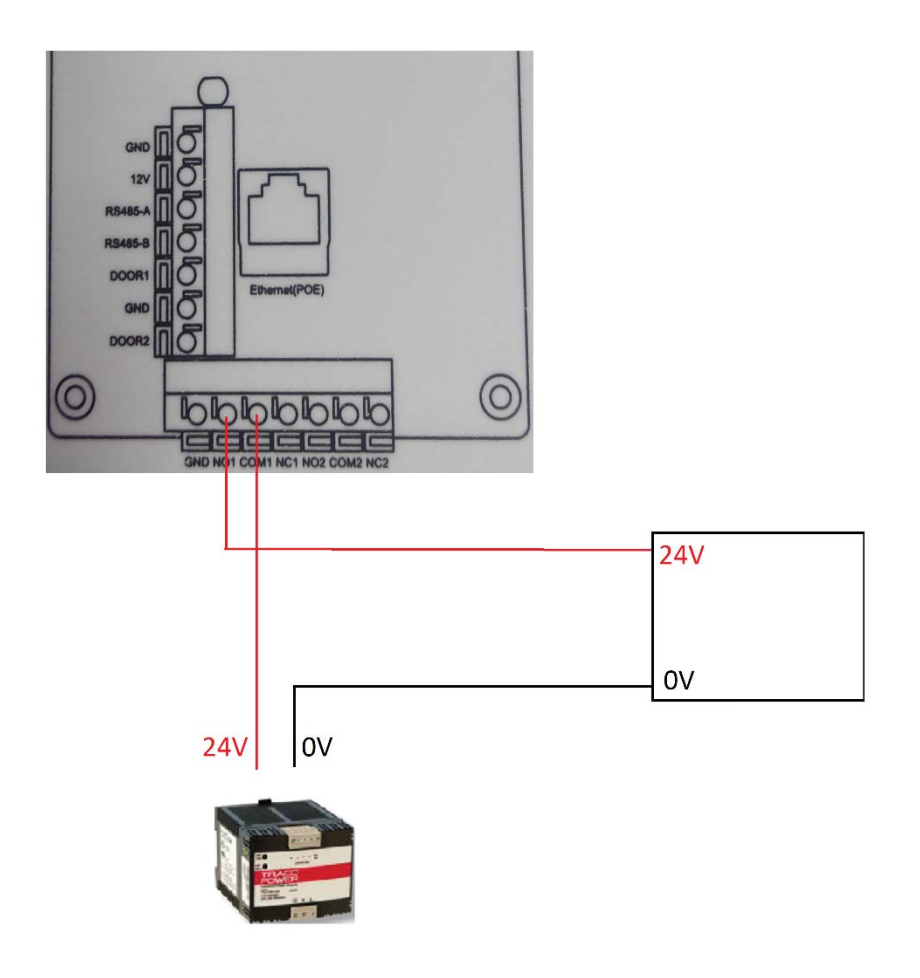